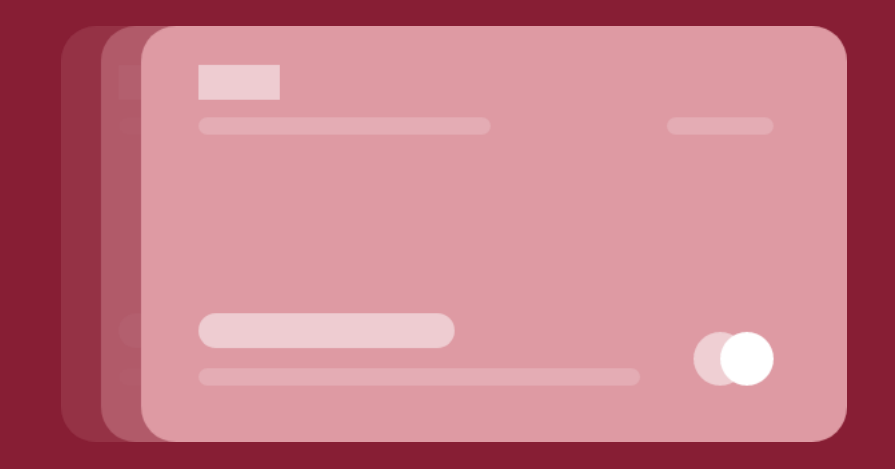

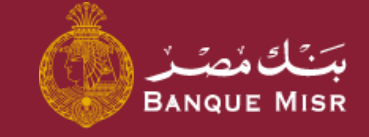

# Details: **Manage Cards**

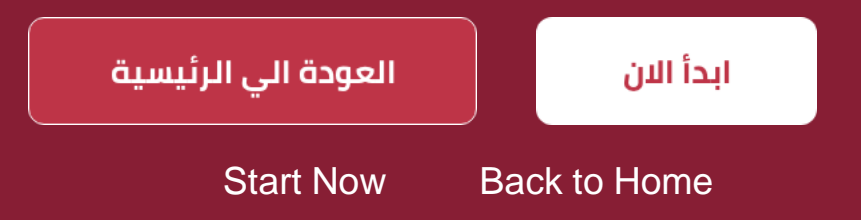

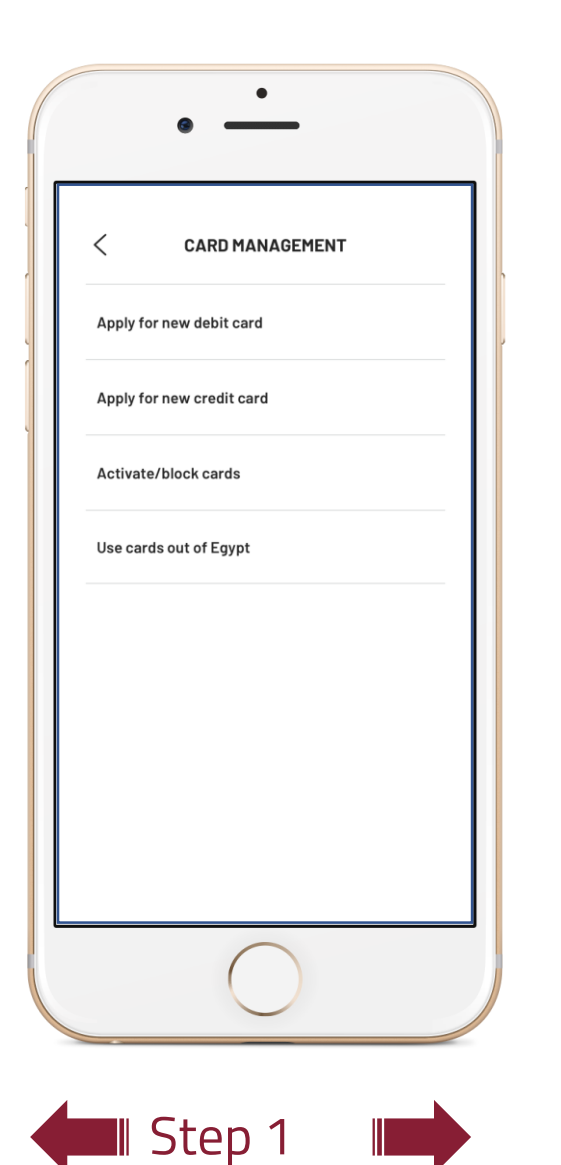

### Details:

# **Request a Credit Card**

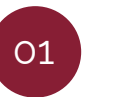

After entering the screen for **"request a credit card"**, you can amend the telephone number and specify the customer contact date and time

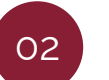

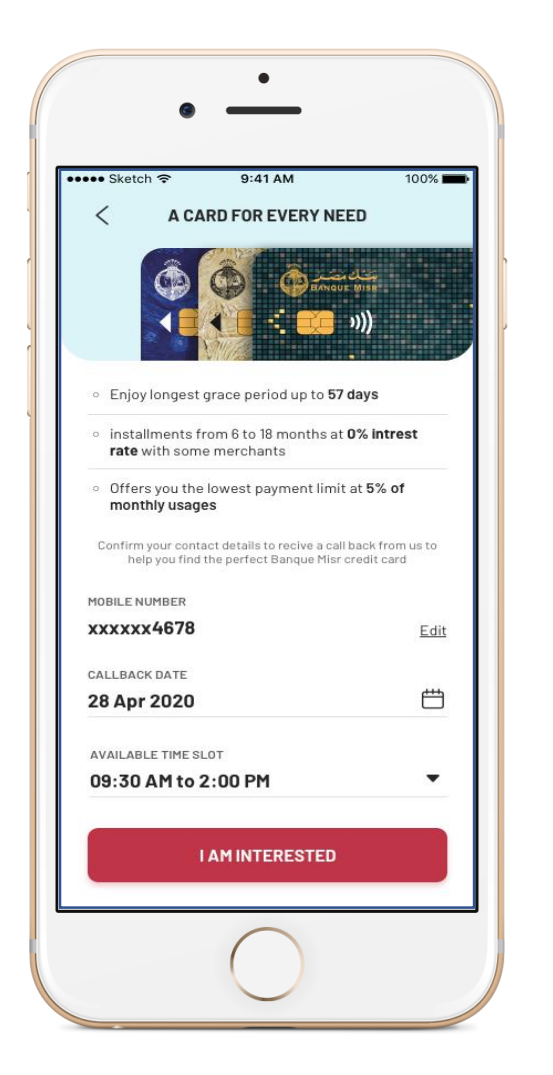

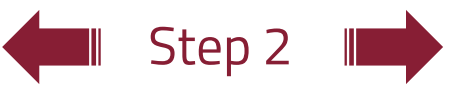

### Details:

# **Request a Credit Card**

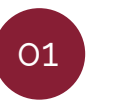

After entering the screen for **"request a credit card"**, you can amend the telephone number and specify the customer contact date and time

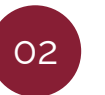

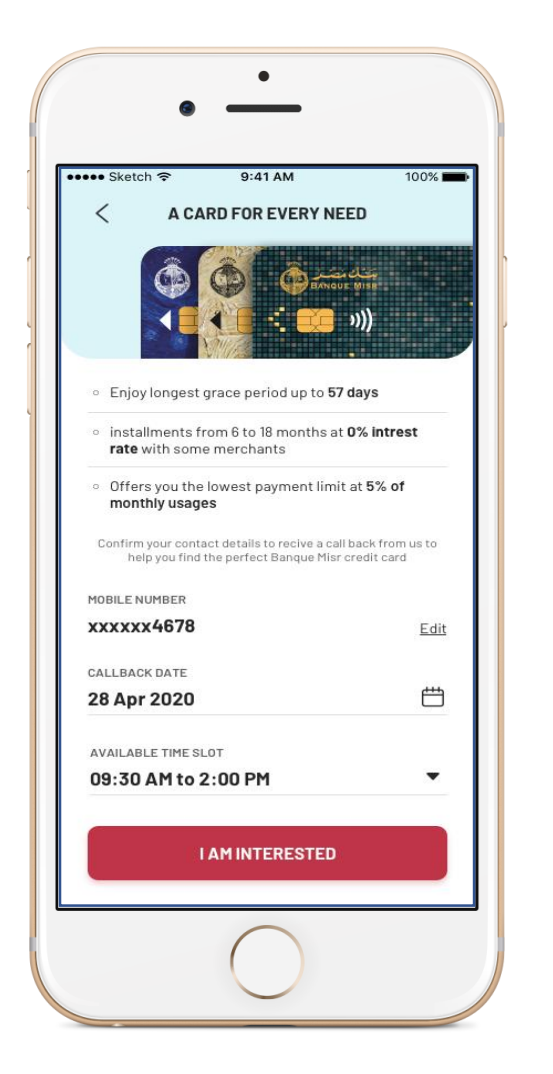

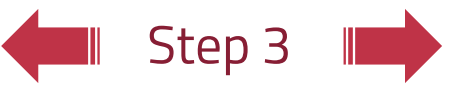

### Details:

# **Request a Credit Card**

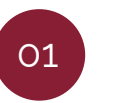

After entering the screen for **"request a credit card"**, you can amend the telephone number and specify the customer contact date and time

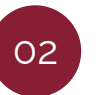

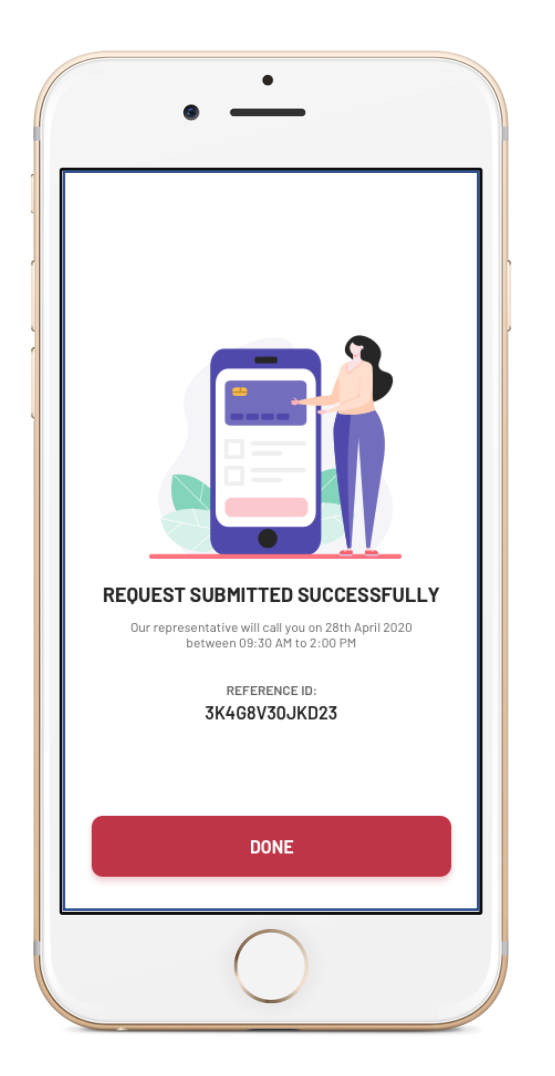

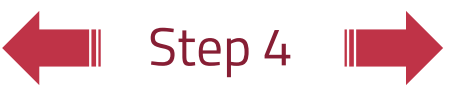

### Details:

# **Request a Credit Card**

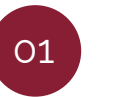

After entering the screen for **"request a credit card"**, you can amend the telephone number and specify the customer contact date and time

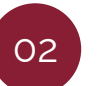

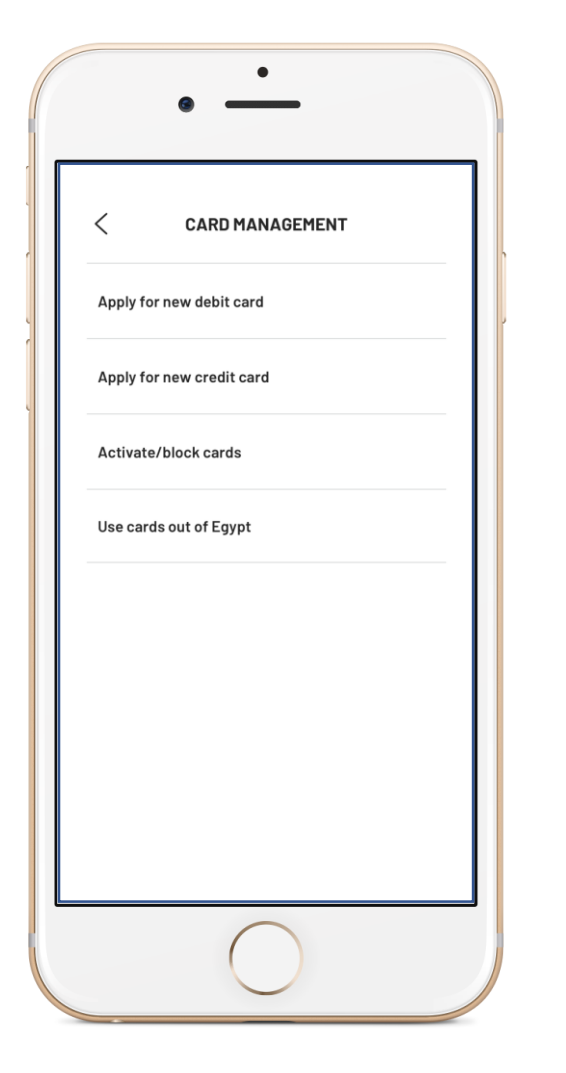

### Details:

## **Request a Debit Card**

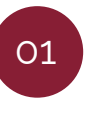

Upon accessing the **"request a debit card"** screen, you can select the type of card and account. The full charges will be displayed. You may then enter the name you wish to appear on the card and the branch from which you will receive the card

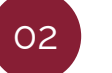

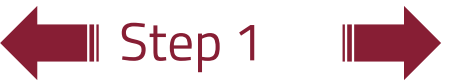

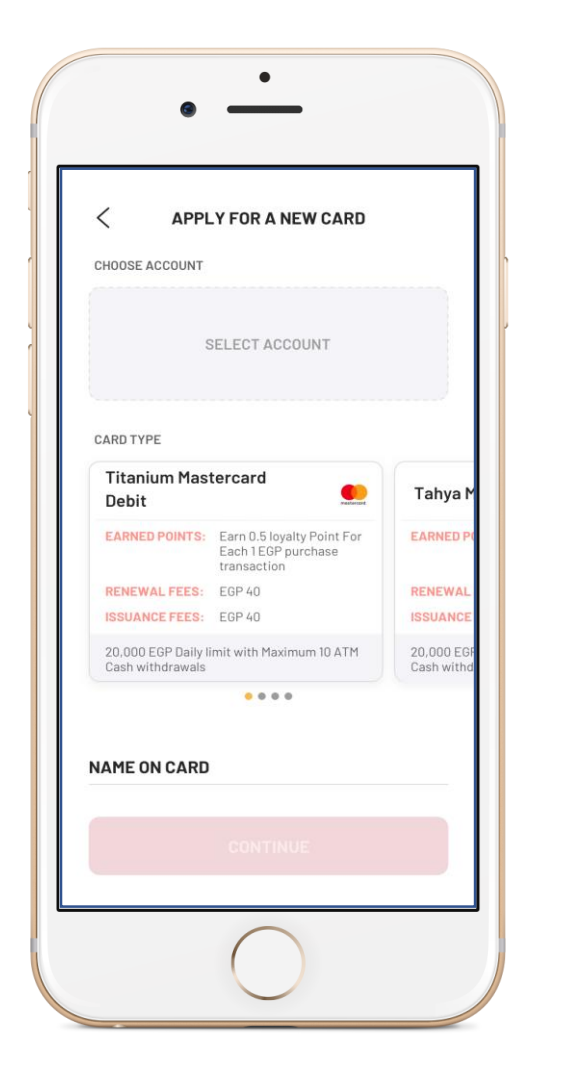

# Step 2 |

### Details:

# **Request a Debit Card**

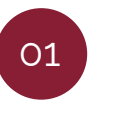

Upon accessing the **"request a debit card"** screen, you can select the type of card and account. The full charges will be displayed. You may then enter the name you wish to appear on the card and the branch from which you will receive the card

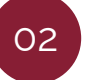

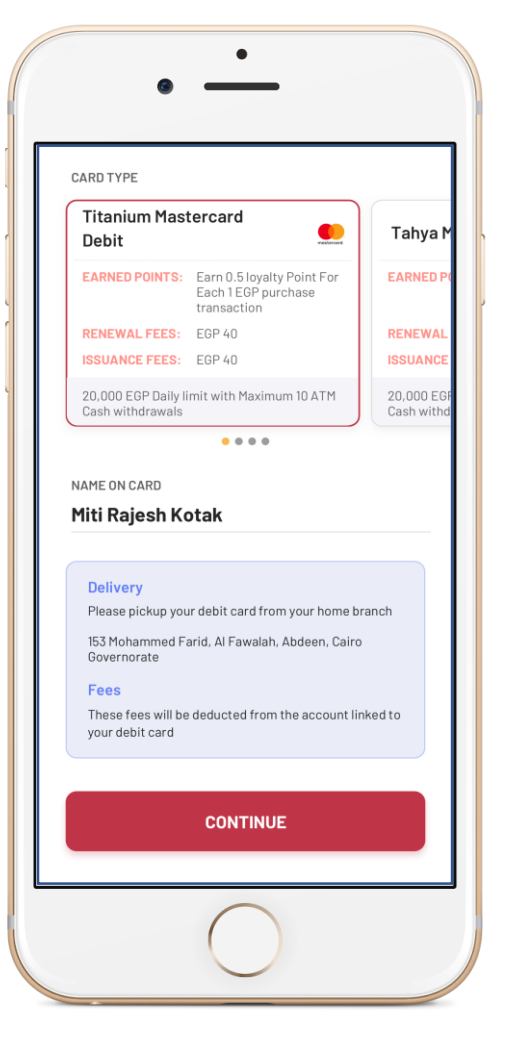

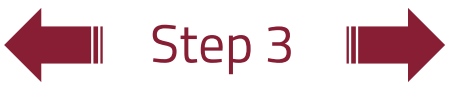

### Details:

# **Request a Debit Card**

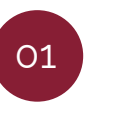

Upon accessing the **"request a debit card"** screen, you can select the type of card and account. The full charges will be displayed. You may then enter the name you wish to appear on the card and the branch from which you will receive the card

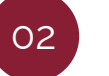

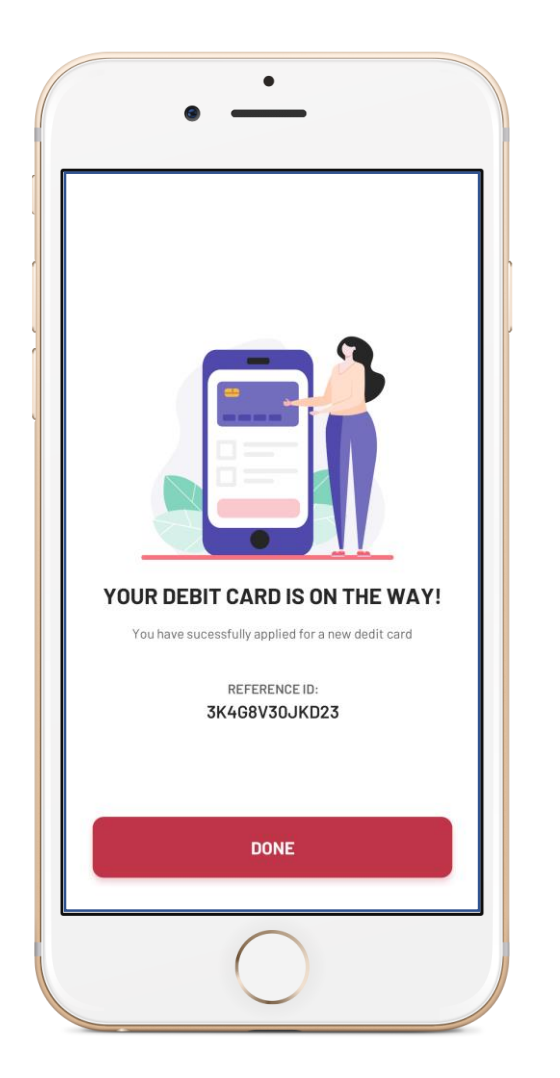

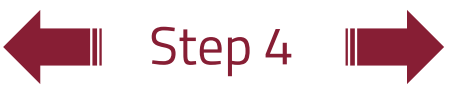

### Details: **Request a Debit Card**

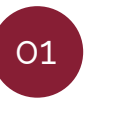

Upon accessing the **"request a debit card"** screen, you can select the type of card and account. The full charges will be displayed. You may then enter the name you wish to appear on the card and the branch from which you will receive the card

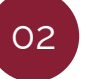

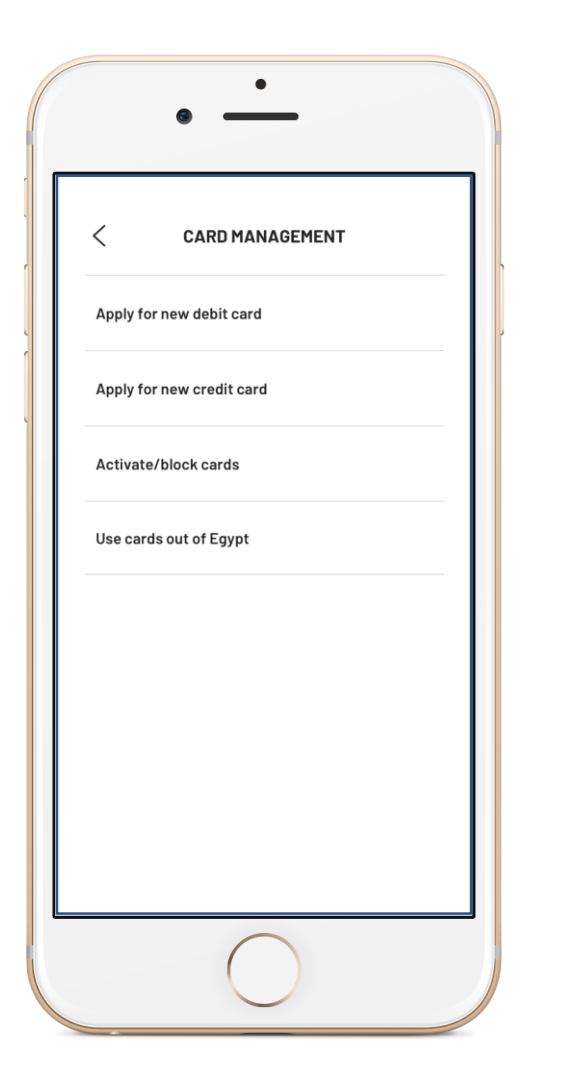

# Details: **Suspend an Existing Card**

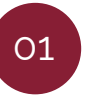

Upon accessing the **"request suspending an existing card"** screen, you can select the type of card (credit card – debit card – pre-paid card)

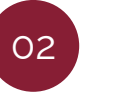

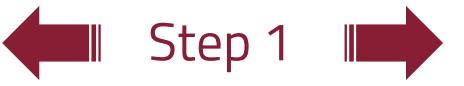

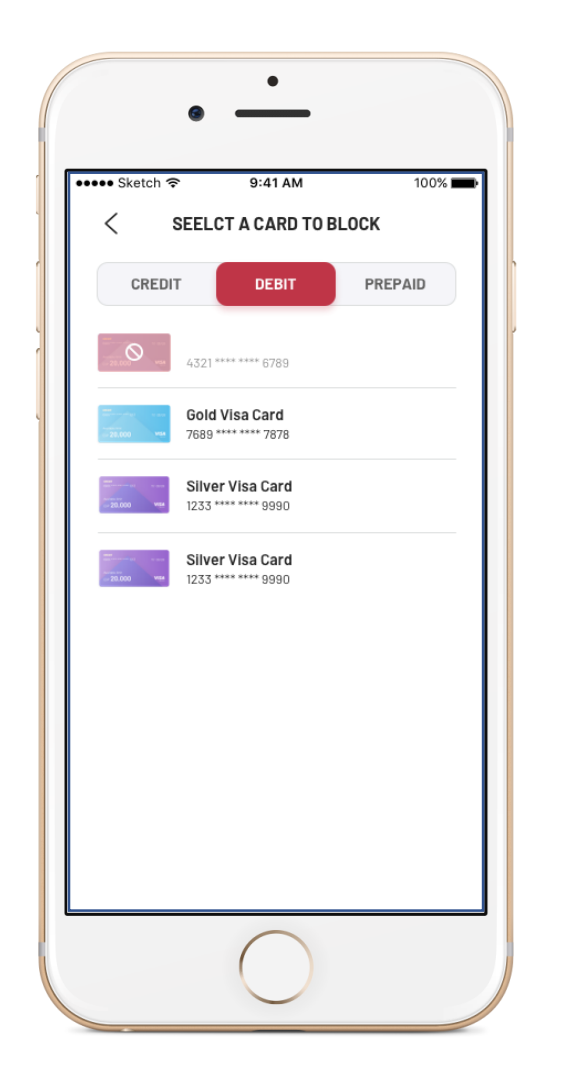

# Details: **Suspend an Existing Card**

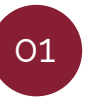

Upon accessing the **"request suspending an existing card"** screen, you can select the type of card (credit card – debit card – pre-paid card)

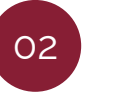

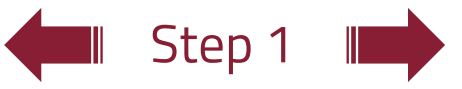

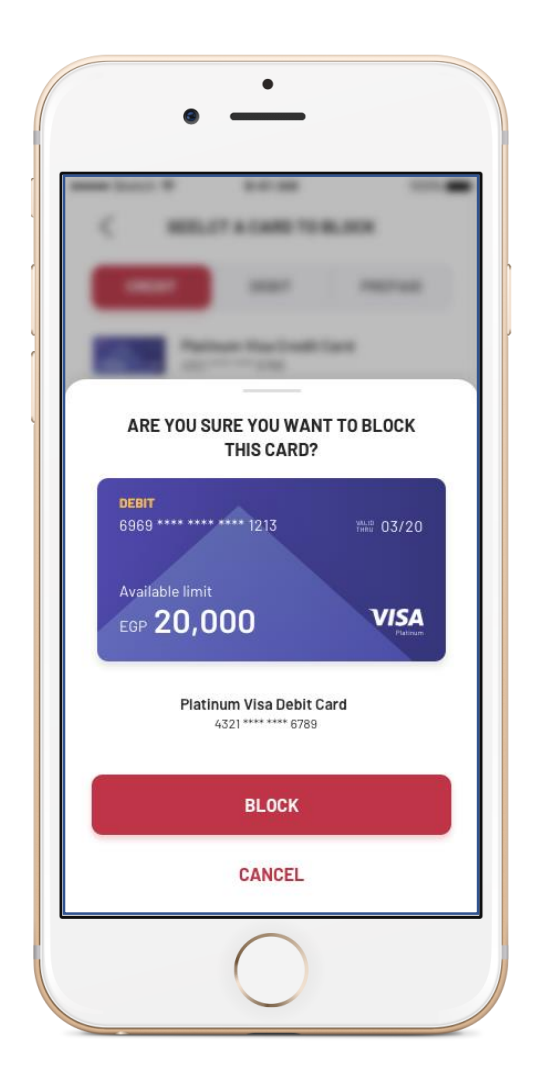

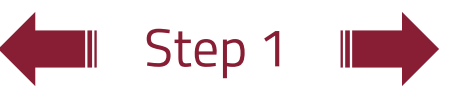

# Details: **Suspend an Existing Card**

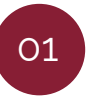

Upon accessing the **"request suspending an existing card"** screen, you can select the type of card (credit card – debit card – pre-paid card)

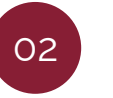

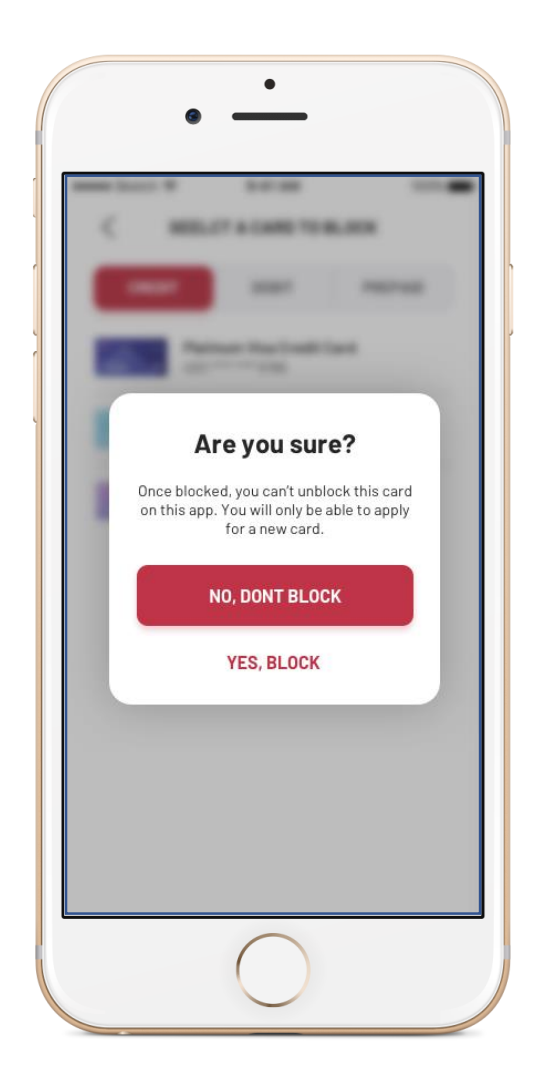

# Details: **Suspend an Existing Card**

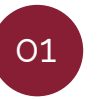

Upon accessing the **"request suspending an existing card"** screen, you can select the type of card (credit card – debit card – pre-paid card)

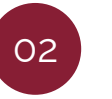

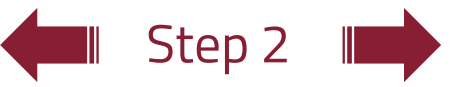